# 跳转-实现电子表格下钻(操作流程)

电子表格支持跳转到电子表格,也支持跳转到别的分析报表资源,如:多维分析、电子表格、仪表分析、地图分析、页面资源。 本示例主要说明电子表格下钻到电子表格的操作流程。

1、创建源电子表格

- 2、创建目标电子表格。
- 3、新建跳转规则向导。
- 4、设置链接条件
- 5、选择目标报表 6、设置参数传递

下面使用一个用例来演示电子表格如何实现下钻到电子表格的功能。

## 用例说明

首先通过"跳转源报表"报表查看各类产品的单价和数据,希望能通过点击"产品名称"单元格的方式跳转到产品明细情况说明中。

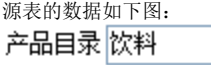

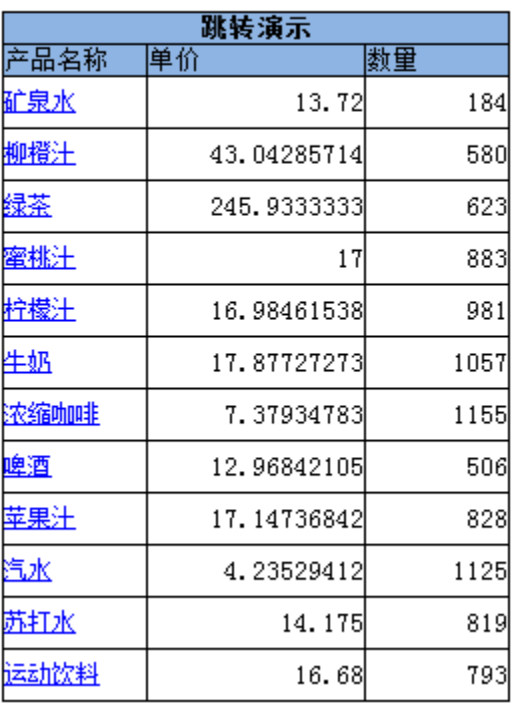

M

点击"矿泉水"下钻到目标报表,并传递"矿泉水"值给目标报表参数。得到的目标报表为: 产品名称参数|矿泉水 ×

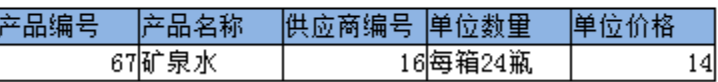

#### 产品默认安装示例库示例对应路径:

根目录\功能演示\电子表格\报表宏\跳转源报表 根目录\功能演示\电子表格\报表宏\跳转目标报表

## 实现步骤

### 1、创建源电子表格。

创建源电子表格"跳转源报表",报表设计如下图:

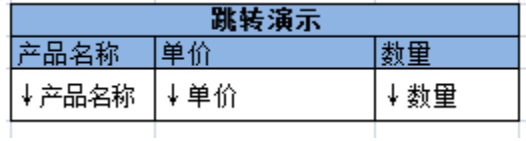

刷新数据效果如下:

产品目录 饮料

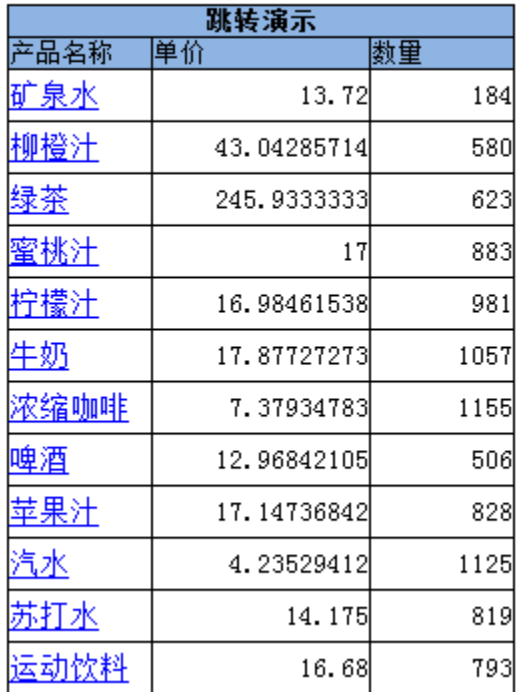

 $\blacktriangledown$ 

#### 2、创建目标电子表格。

 创建目标电子表格"跳转目标报表",刷新数据效果如下: 产品名称参数|矿泉水  $\blacktriangledown$ 

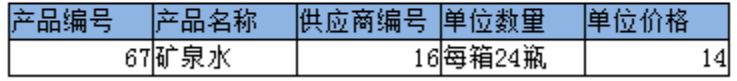

### 3、新建跳转规则向导。

新建向导。在宏管理界面打开源电子表格"跳转源报表",在宏编辑界面选择新建跳转规则向导:

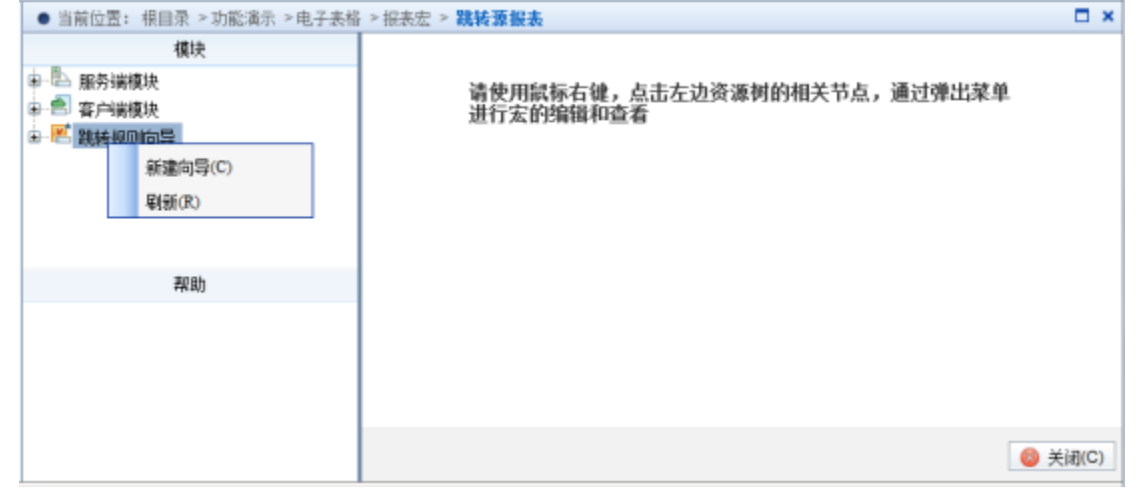

4、设置链接条件。输入跳转规则名称,选择标签页是"Sheet1",选择当前模板文件单元格位置为"B4"。如下图:

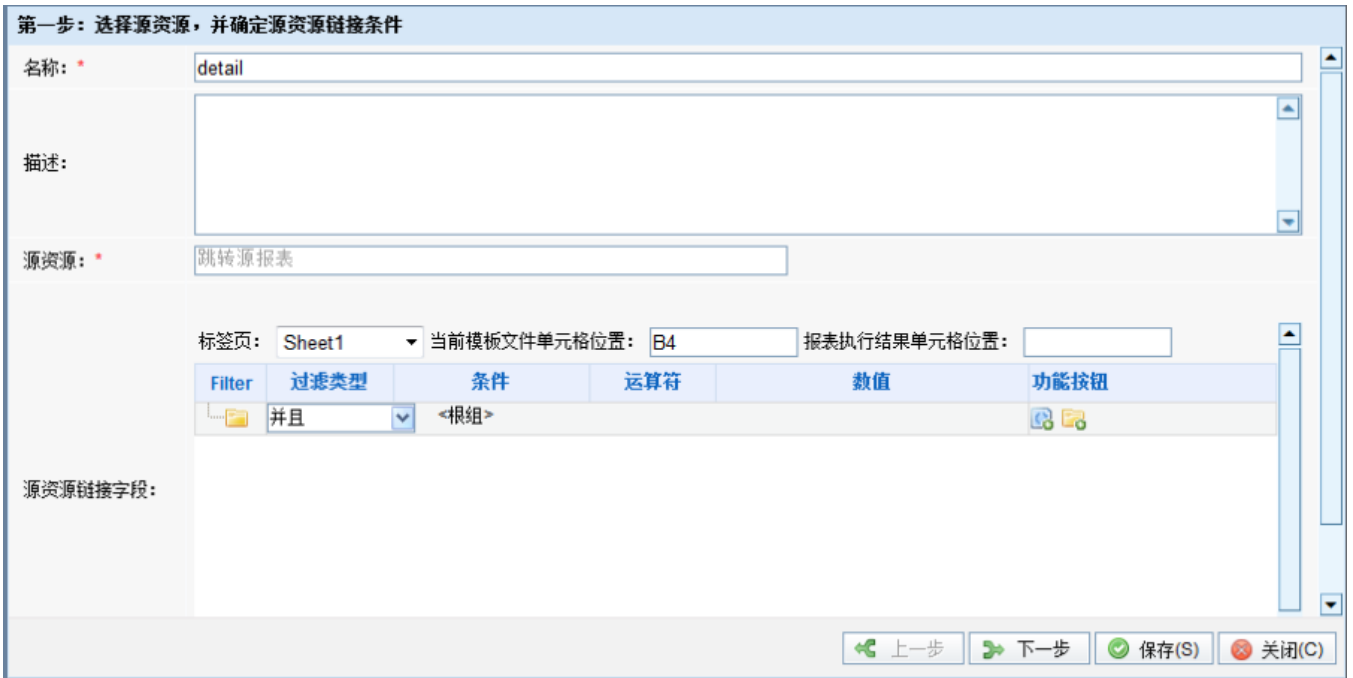

5、选择目标报表。点击目标报表后面的按钮,则会弹出"选择目标报表"对话框。在目录树下选择"跳转目标报表"后点击 确定 按钮。

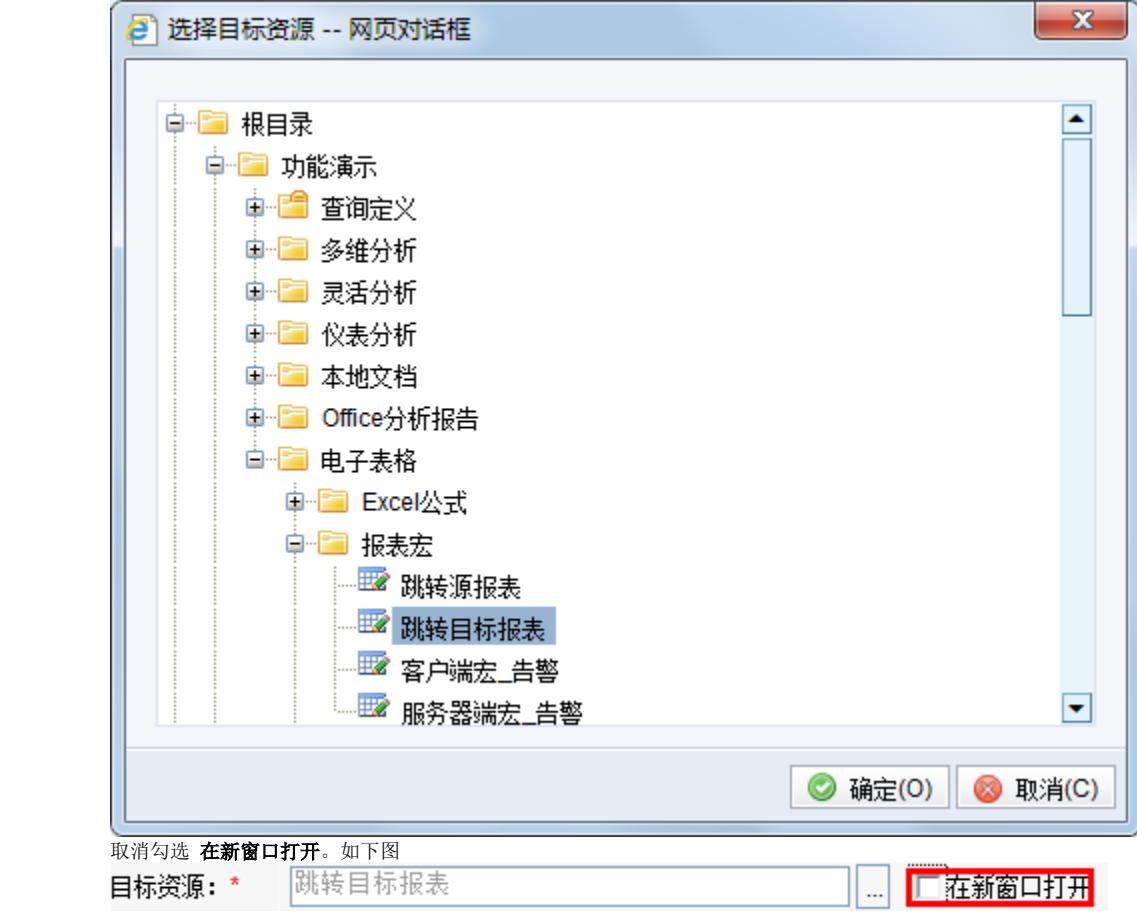

6、设置参数传递

 下面会列出目标报表对应的参数,如"产品目录名称"。 点击参数来源,则会弹出下拉列表框,选择"产品名称参数"的参数来源为**单元格数据**。 第二步: 目标资源参数设置 跳转目标报表 目标资源: \* □□ ▽ 显示工具栏 ▽ 自动刷新 参数的名称 参数类型 参数来源 参数值 **STRING** 产品名称参数 单元格数据 Ł

展开单元格数据<br><参数>产品目录

#### 7、查看效果。

在浏览器中打开源报表,点击链接条件查看下钻效果。

参考文档:

关于电子表格链接的详细信息,请参考电子表格跳转设置章节。

关于如何在目标报表上添加返回按钮, 请参考<u>电子表格返回按钮</u>。